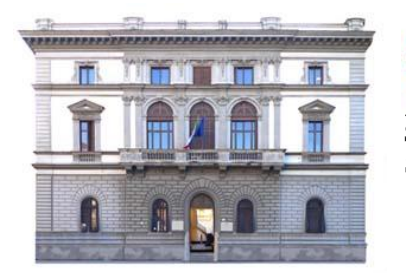

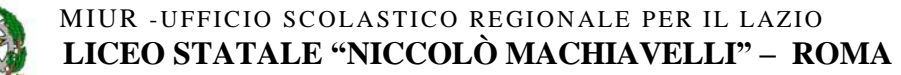

LINGUISTICO • SCIENZE UMANE • ECONOMICO-SOCIALE

Sede centrale: Piazza Indipendenza, 7 \* 00185 \* Tel. 06.4452370 \* Succursale: Via Giovanni da Procida, 14\*00162 \*Tel:06.121126180\* Sede associata: Via dei Sabelli, 86\*00185 \* Tel 06.121126080 \* Sito Web: www.ismachiavelli.eu \* e-mail: **RMIS026008@istruzione.it** C.F.: 97197320589 • RMIS026008 • PEC: rmis026008@pec.istruzione.i

Circolare n. 202

DOCENTI DSGA ATA SITO

## **Oggetto: Indicazioni utilizzo RE per lezioni in presenza e a distanza**

Si comunica che a seguito di segnalazioni da parte di alcuni docenti circa un presunto malfunzionamento del Registro Elettronico sono stati contattati i tecnici del sistema AXIOS che hanno appurato che non risultano anomalie.

Altresì, da controlli effettuati sul Registro Elettronico, risulta che alcuni docenti, nonostante le indicazioni date dalle referenti con mail del 10 novembre 2020, continuano a effettuare in maniera imprecisa le seguenti operazioni:

- 1. FIRMA SUL RE
- 2. REGISTRAZIONE ASSENZE IN PRESENZA E IN DAD
- 3. SEGNALAZIONE INGRESSI POSTICIPATI E USCITE ANTICIPATE (SOPRATTUTTO IN DAD).

Pertanto, si ribadiscono le procedure da seguire.

## **FIRMA SUL RE**

- 1. Entrare sul RE
- 2. Scegliere la classe
- 3. Cliccare su registro di classe giornaliero (quello contrassegnato con la stella rossa)
- 4. Si apre la schermata per la firma
- 5. **Scegliere l'ora della lezione e nella casella TIPO LEZIONE scegliere tra l'opzione "in presenza" oppure, se in DAD, "sincrona (videolezione)"**

## **REGISTRAZIONE ASSENZE IN PRESENZA E IN DAD (docente della prima ora)**

- 1. Cliccare su registro di classe giornaliero (quello contrassegnato con la stella rossa)
- 2. Se in presenza, registrare le assenze nella colonna "Ass."
- 3. Se in DAD, nella colonna contrassegnata dalla casetta mettere la spunta per tutti gli alunni e spuntare, a sinistra, la casella relativa agli alunni assenti

## **SEGNALAZIONE INGRESSI POSTICIPATI E USCITE ANTICIPATE**

- 1. Ogni docente delle ore successive alla prima deve controllare che le assenze siano state riportate nel proprio registro personale
- 2. L'entrata in seconda ora deve essere registrata su registro di classe giornaliero (quello contrassegnato con la stella rossa), cliccando sul nome dell'alunno, spuntando la casella "**Ritardo**" e inserendo l'orario. Lo stesso procedimento per le uscite anticipate (cliccando

sulla casella "**Uscita**"). **Non si deve cliccare nella maniera più assoluta sulla casella "Rientro".**

Si ricorda che, come già riportato nella circolare n. 102 del 5 novembre, gli studenti sono tenuti a seguire tutte le attività calendarizzate per l'intera giornata e non sono ammesse assenze per le singole ore di lezione, salvo casi di necessità comprovati e adeguatamente giustificati. In questo caso il docente inserirà manualmente l'ora di assenza nella sua lezione nel proprio registro personale.

Roma, 20 gennaio 2021 Il Dirigente Scolastico  *Prof.ssa Elena Zacchilli* Firma autografa sostituita a mezzo stampa, ai sensi dell'art. 3, comma 2 D. Lgs. n. 39/1993